## **Instructions for Staff/Faculty on How to Generate Advisement Reports**

1. Navigate to Main Menu  $\rightarrow$  Academic Advisement  $\rightarrow$  Student Advisement  $\rightarrow$  Request Advisement Report. Click on the **Add a New Value** tab.<br>Favorites | Main Menu > Academic Advisement > Student Advisement > Request Advisement Report

## **Request Advisement Report**

Enter any information you have and click Search. Leave fields blank for a list of all values.

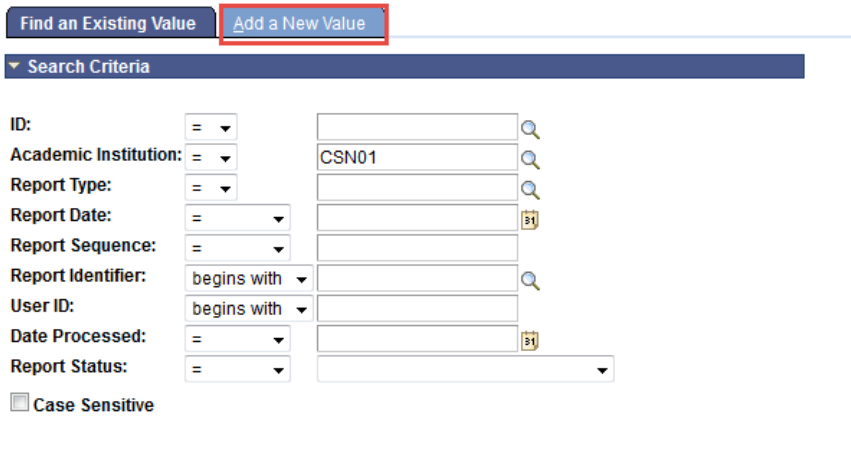

Search Clear Basic Search **Ex Save Search Criteria** 

2. Enter the NSHE ID of the student you want to generate the advisement report for. In the **Report Type** field, type **ADV**. Click on **Add**.<br>Favortes | Main Menu > Academic Advisement > Student Advisement > Request Advisement Report

**Request Advisement Report** 

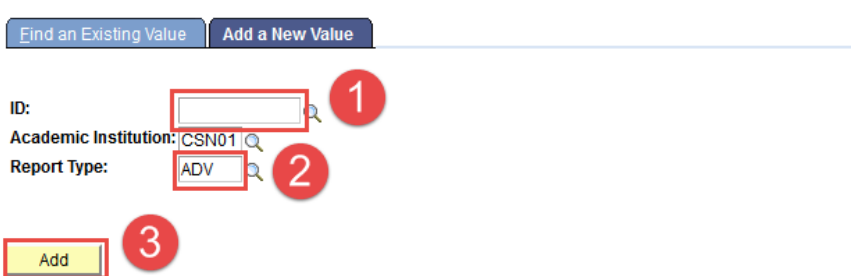

## 3. Click on **Process Request**.

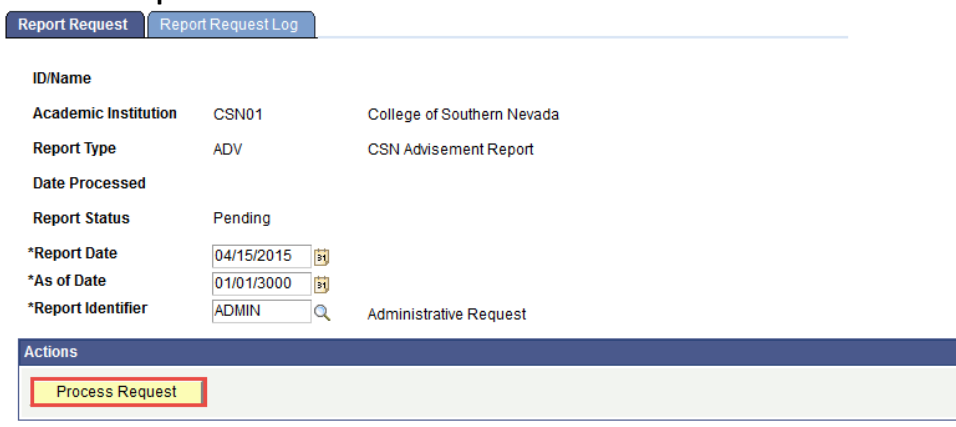

4. Once process has been requested, student's advisement report will appear.<br>Favortes | Main Menu > Academic Advisement > Student Advisement > Request Advisement Report

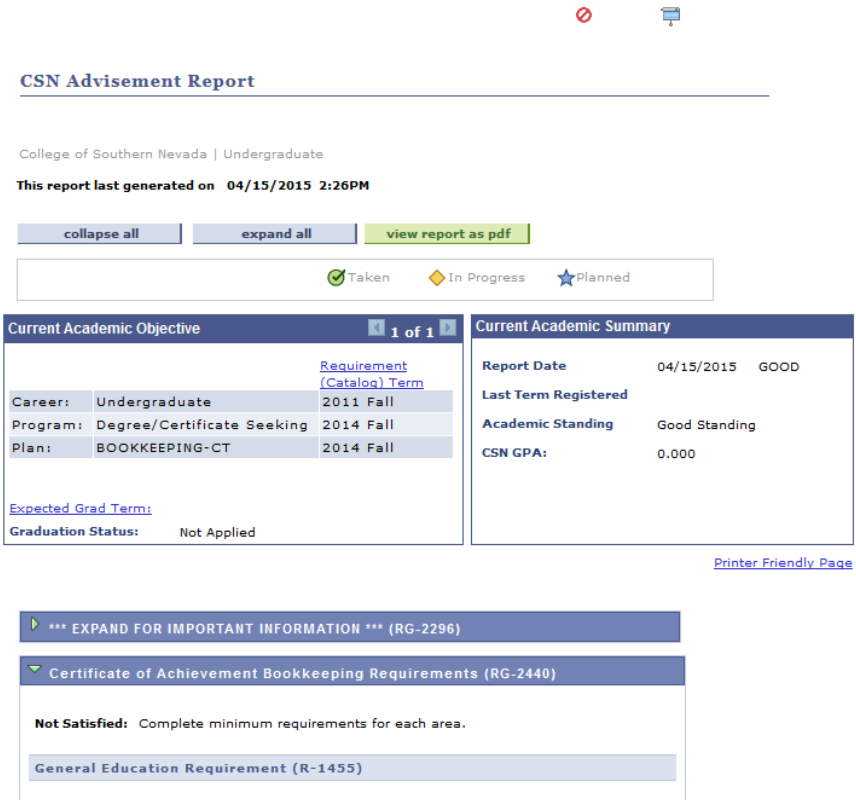

Satisfied: Complete the following:

 $\mathbb{D}$  <br> Communications

Special Program Requirements (R-1470)